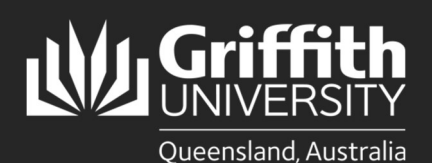

How to… Launch SolidWorks with HSMWorks on Turbo.net

### Introduction

This guide will show you how to launch SolidWorks from Turbo.net in Cloud and Local modes:

- 1. Run in Cloud (HTML5): Available on Windows, Linux and MacOS. You will be connected via your web browser to an application running on a remote server. Connect your OneDrive to Turbo.net and save all data to your T:\OneDrive. For more info, see the Saving Files In Turbo.net section; https://www.griffith.edu.au/student-computing/using-your-owndevice/
- 2. Run on My PC (Local): Available only on Windows PCs and virtual machines. The application will be downloaded to your hard drive and started. The application will use local resources such as RAM, processor and graphics and have access to open and save files on your local drive. You must first install the Turbo.net desktop app to launch an application in Local mode.
- 3. Install On My PC: Available only on Windows PCs and virtual machines. A shortcut to the application will be added to your start menu and downloaded to your hard drive on first run. The application will use local resources such as RAM, processor and graphics and have access to open and save files to your local drive. You must first install the Turbo.net desktop app to launch an application in this mode.

Note; SolidWorks requires Griffith VPN access when using local modes. See Griffith VPN webpage for instructions on how to install and configure Griffith VPN on your computer.

NOTE for M1 Macs; Bootcamp and virtual machines running x64 Windows are not officially supported on M1 chip Macs and running applications in local modes from Turbo.net is not supported. Run in Cloud is supported for M1 Mac users.

## Step 1: Access the Turbo.net portal

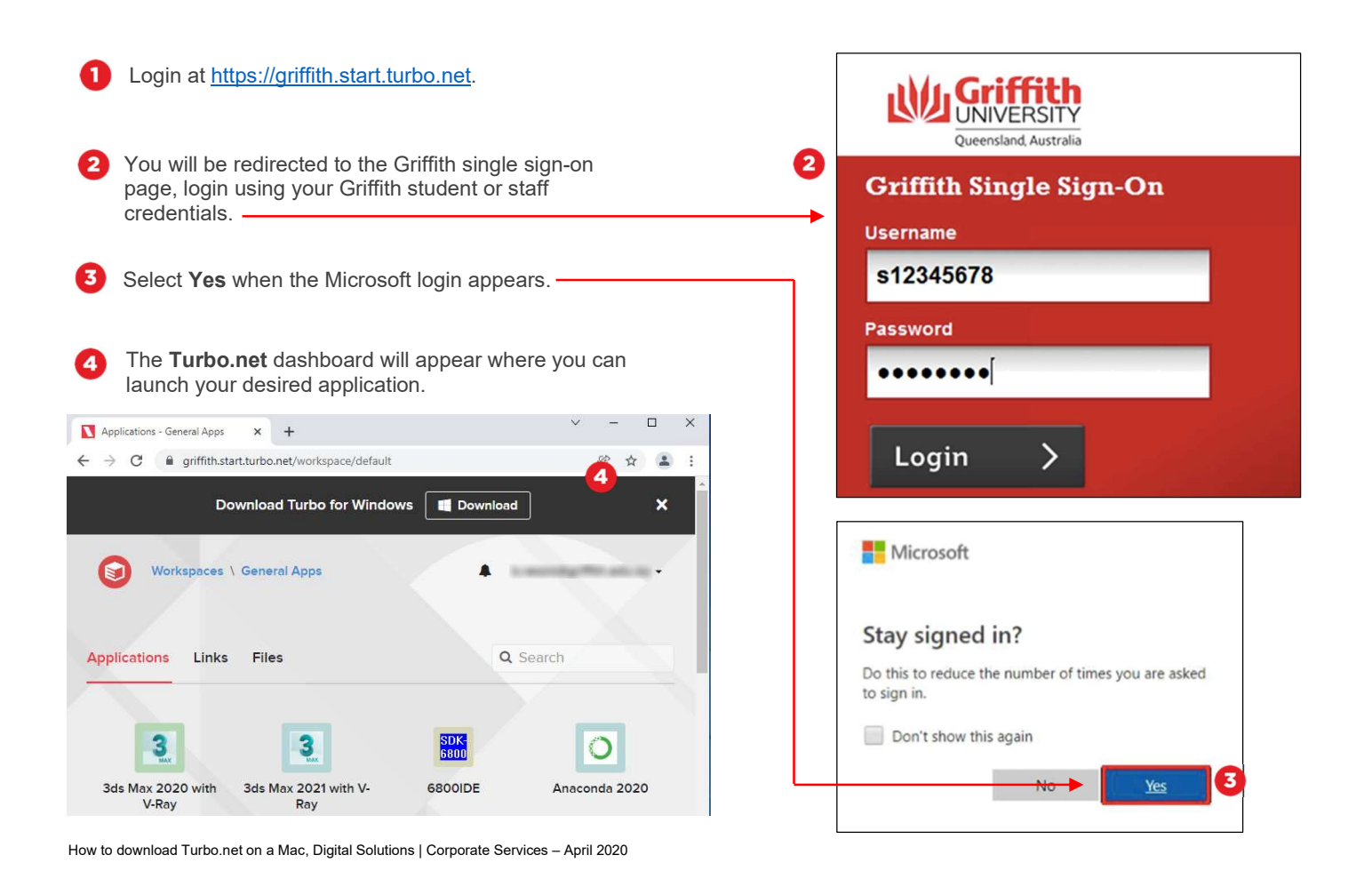

# Using SolidWorks in Cloud Mode

# Step 2: Run in Cloud HTML5 (suitable for all devices)

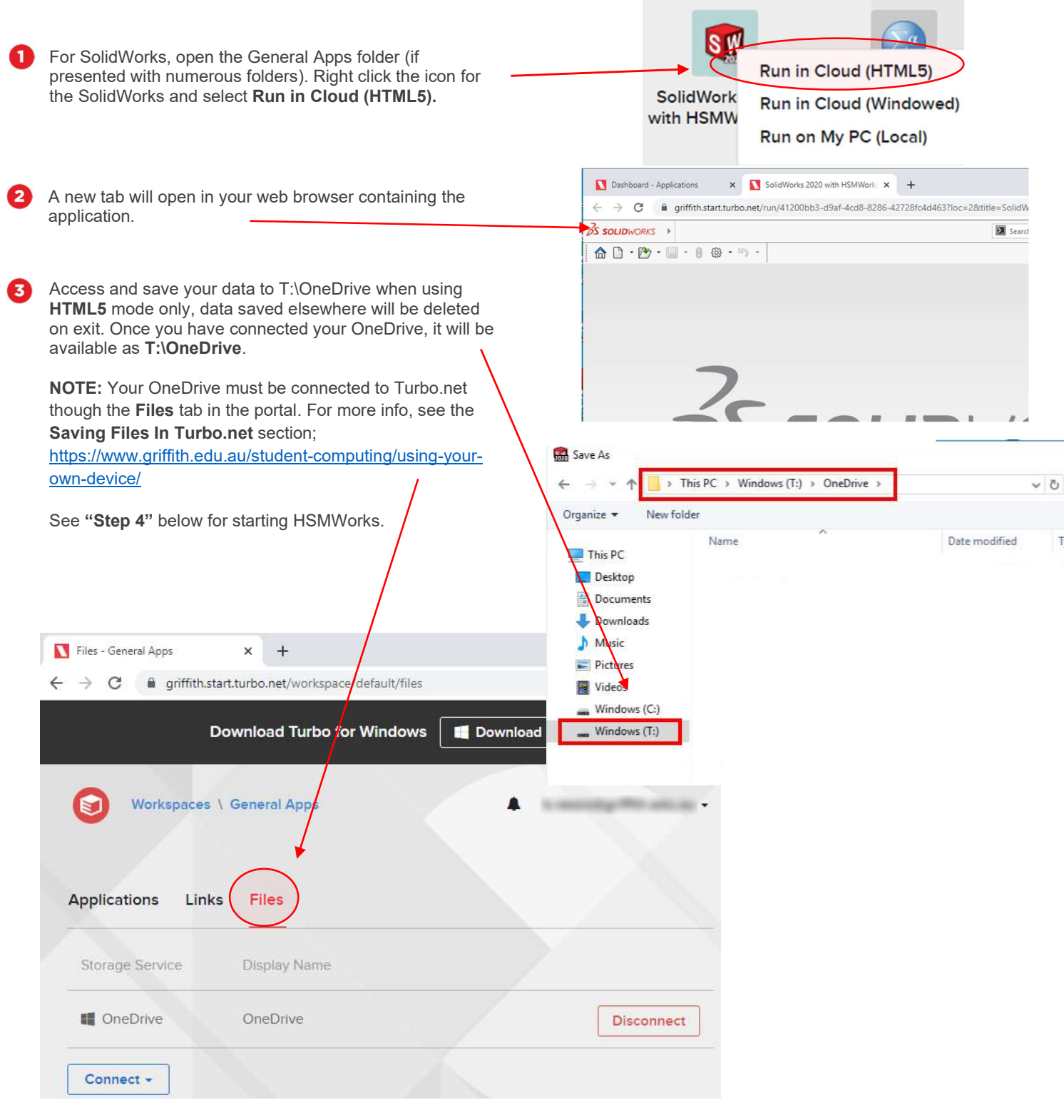

# Using SolidWorks in Local Mode

### Step 1: Run on My PC (Local). Suitable for PC's and Windows Virtual Machines only.

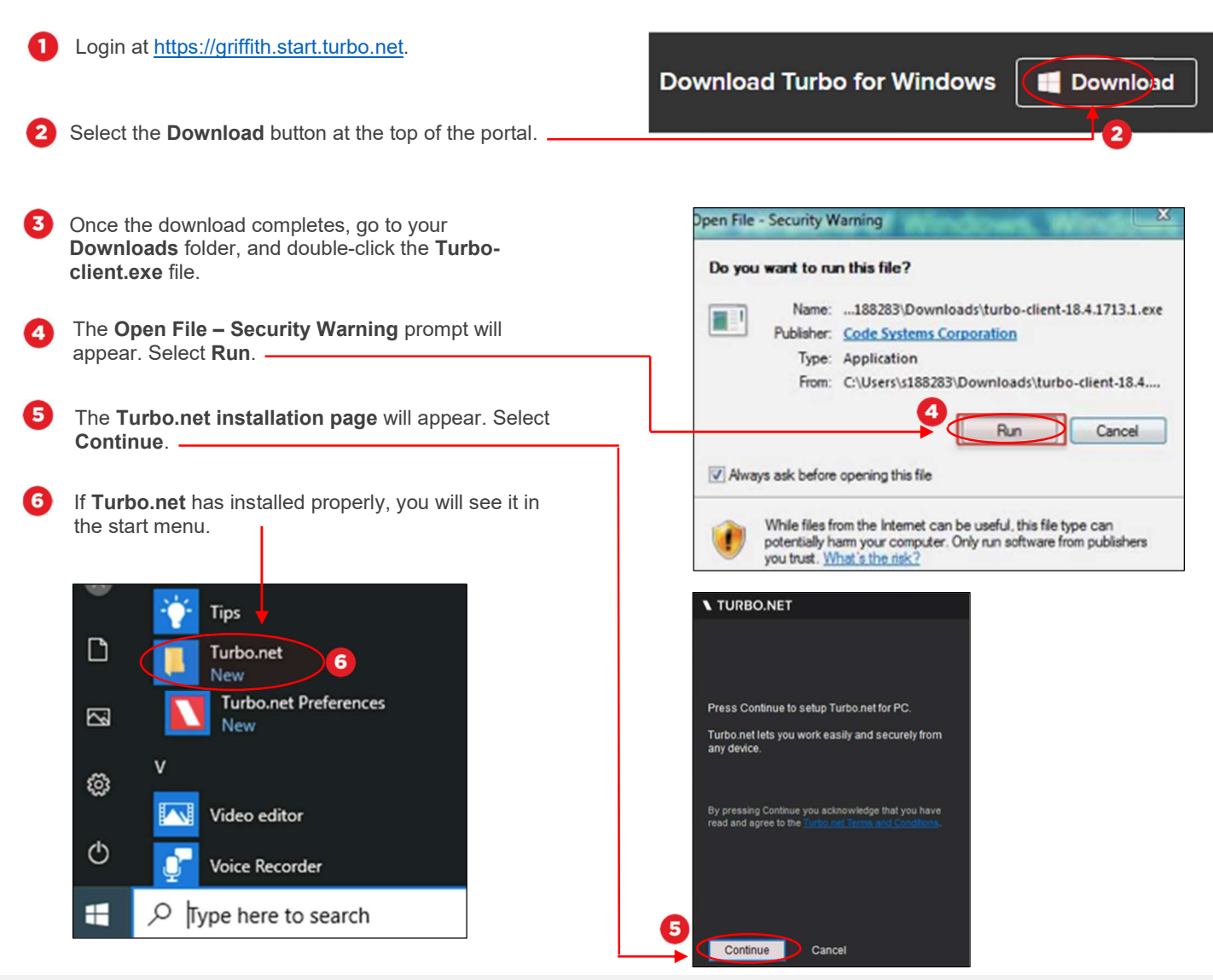

#### Step 2: Install Griffith VPN

 This step is only required if you are accessing the software on a computer that is not on the fixed Griffith or wireless network, e.g. if you are at home.

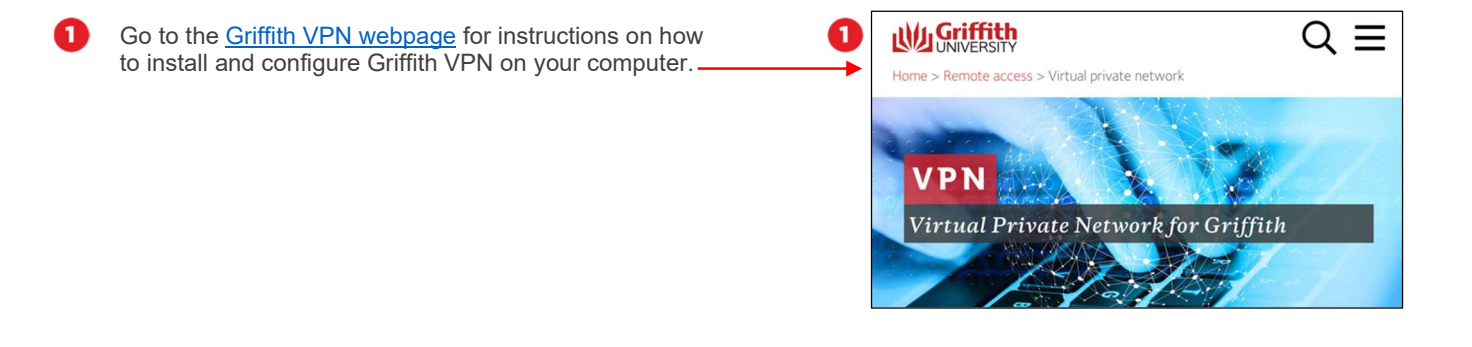

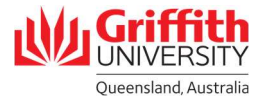

#### Step 3: Set up and run SolidWorks in local mode

- Local mode downloads a software package to your computer. The package only needs to be downloaded once.
- A Windows 10 PC or VM with at least 9 gigabytes of disk space are required to run in local mode. Packet Tracer must be launched from the Turbo.net portal each time you wish to use it.
- Not compatible with M1 Macs

з

 $\boldsymbol{A}$ 

Q Log in to Turbo.net at https://griffith.start.turbo.net/ using you Griffith credentials. Ensure that you are logged into Griffith VPN

For SolidWorks, open the General Apps folder (if 2 presented with numerous folders). Right click the icon for the SolidWorks and select Run on My PC (Local).

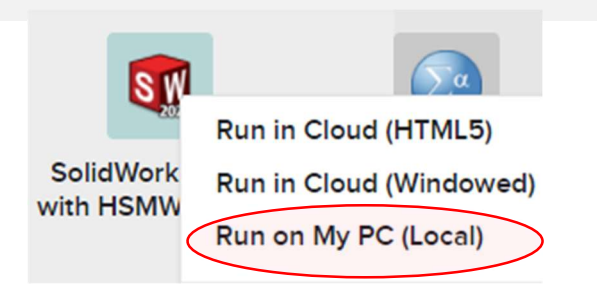

Accept the prompts to start SolidWorks. It will download on just the first time you start.

SolidWorks will start. Open and save files to your usual places on your computer when using local mode.

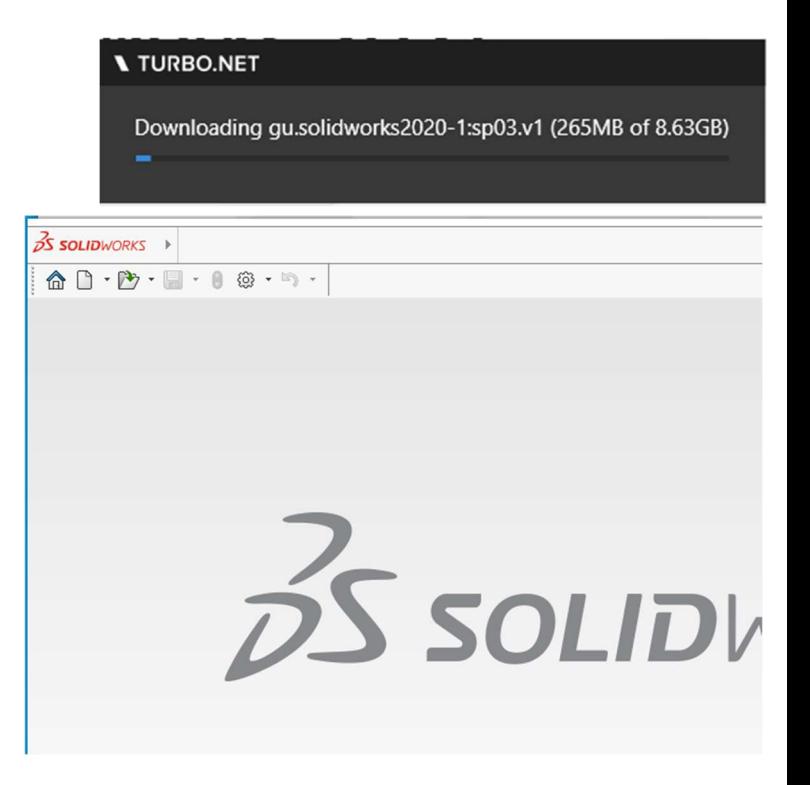

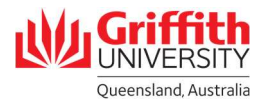

#### Install On My PC Suitable for PC's and Windows Virtual Machines only.

- Install an icon in the start menu to start SolidWorks in future.
- Must be used with Griffith VPN

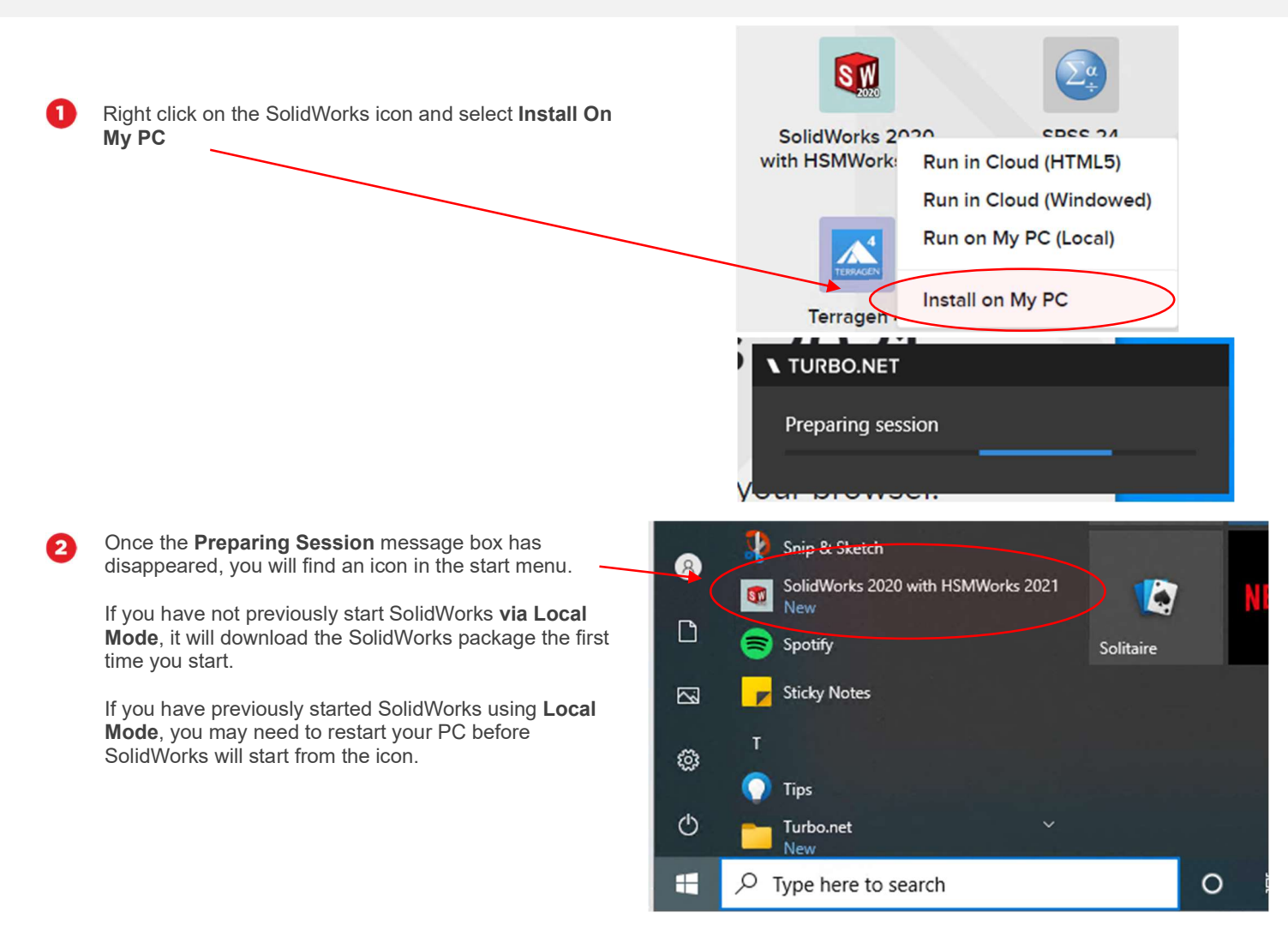

#### Step 4: Starting HSMWorks

HSMWorks is started from the Add-Ins menu once SolidWorks starts.

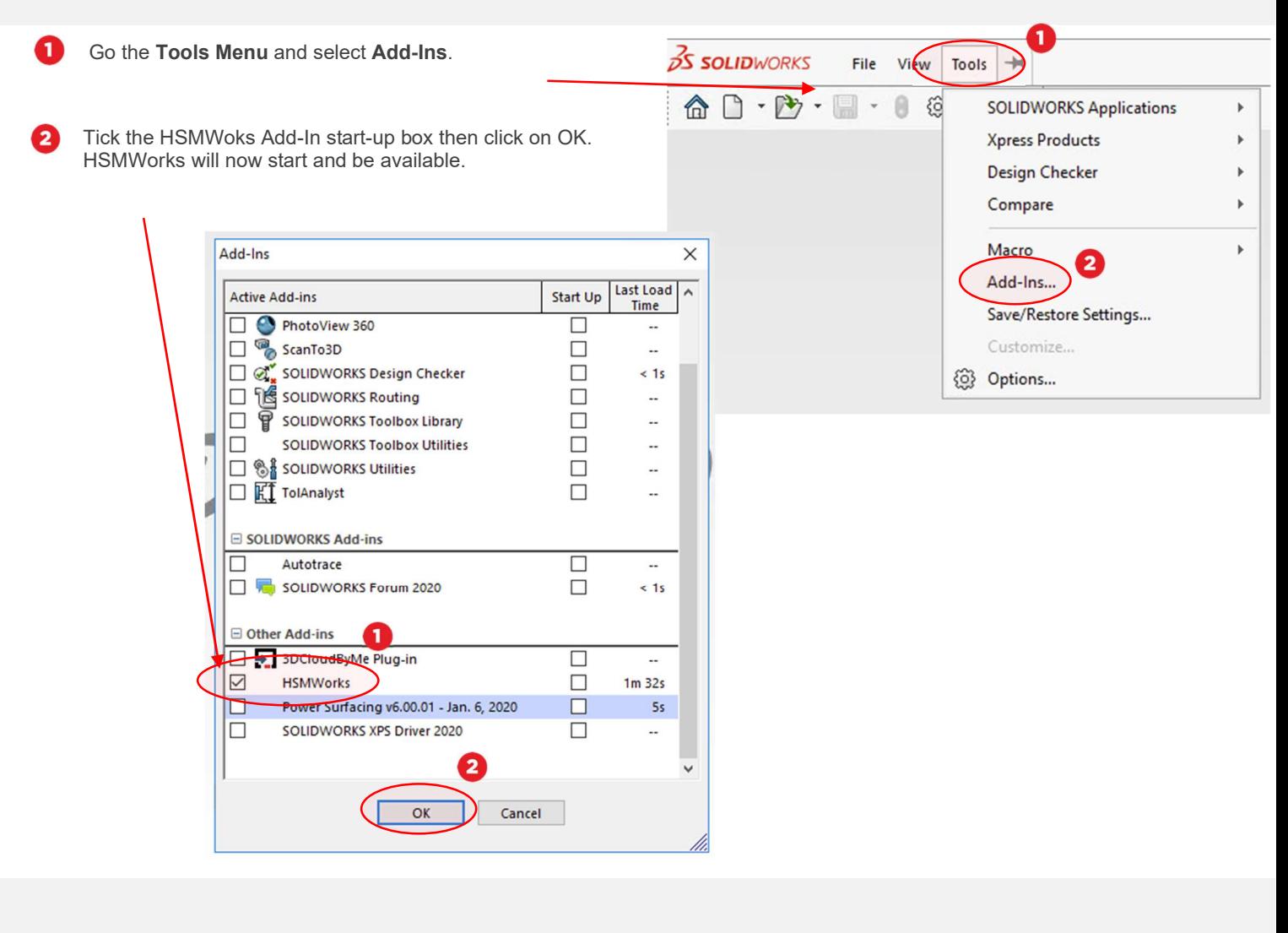

#### Step 5: Remove SolidWorks

SolidWorks can be removed from your PC to free up disk space.

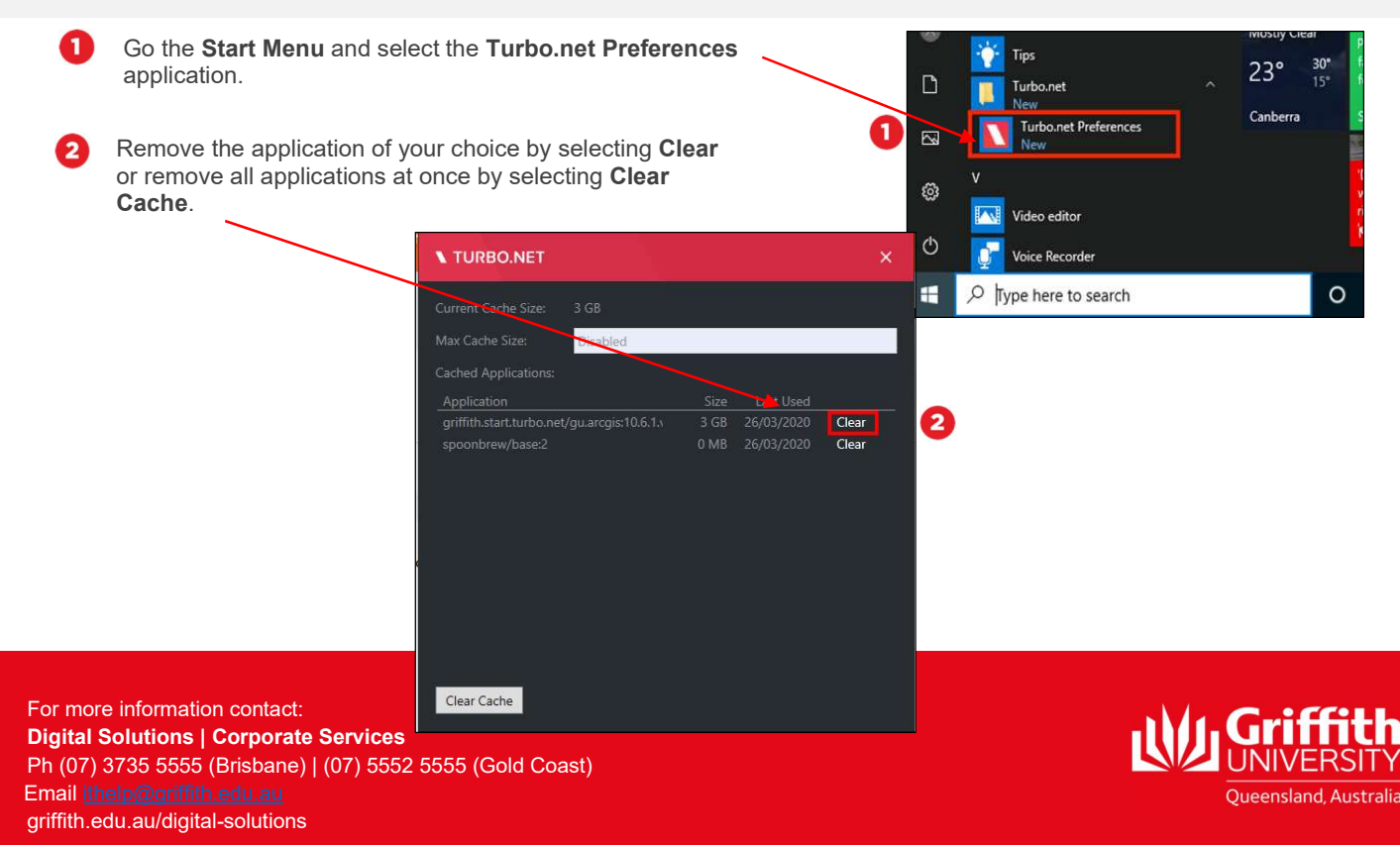